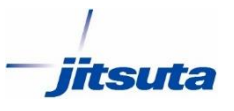

## ARUQAndroid ラスタのセット方法

**Assist8を使用せずに行う方向け**

**株式会社 ジツタ**

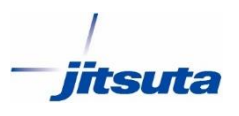

ARUQのインストールされたAndroid端末をPCへ繋ぎ内部ストレージ →aruqdata→rasterに図面を置きます。 Tif,BMP,jpg形式(+Worldファイル)に対応

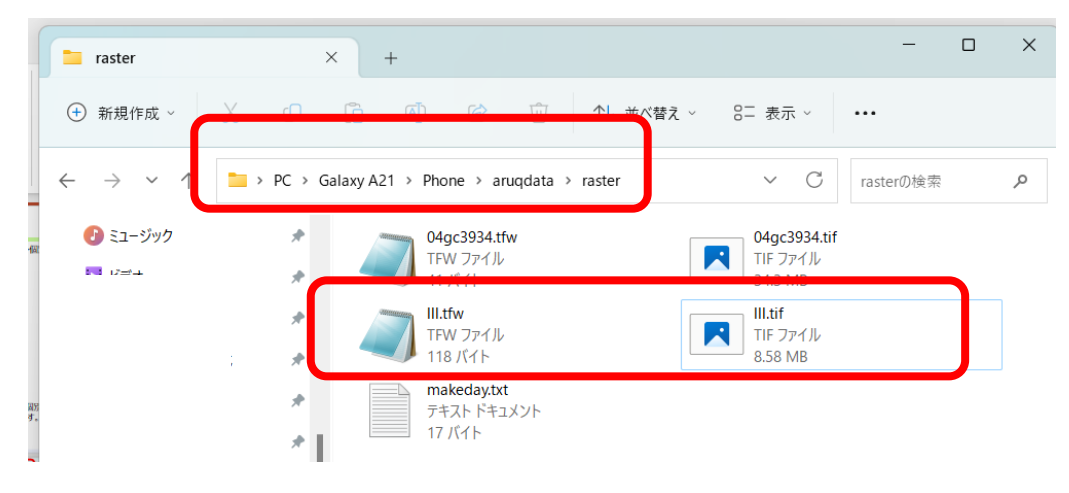

## ARUQを立ち上げて「今すぐ開始(背景図ラスタを指定)」→開く →aruqdata/raster/(1ラスタ)を選択 任意の図面をタップして開いてください

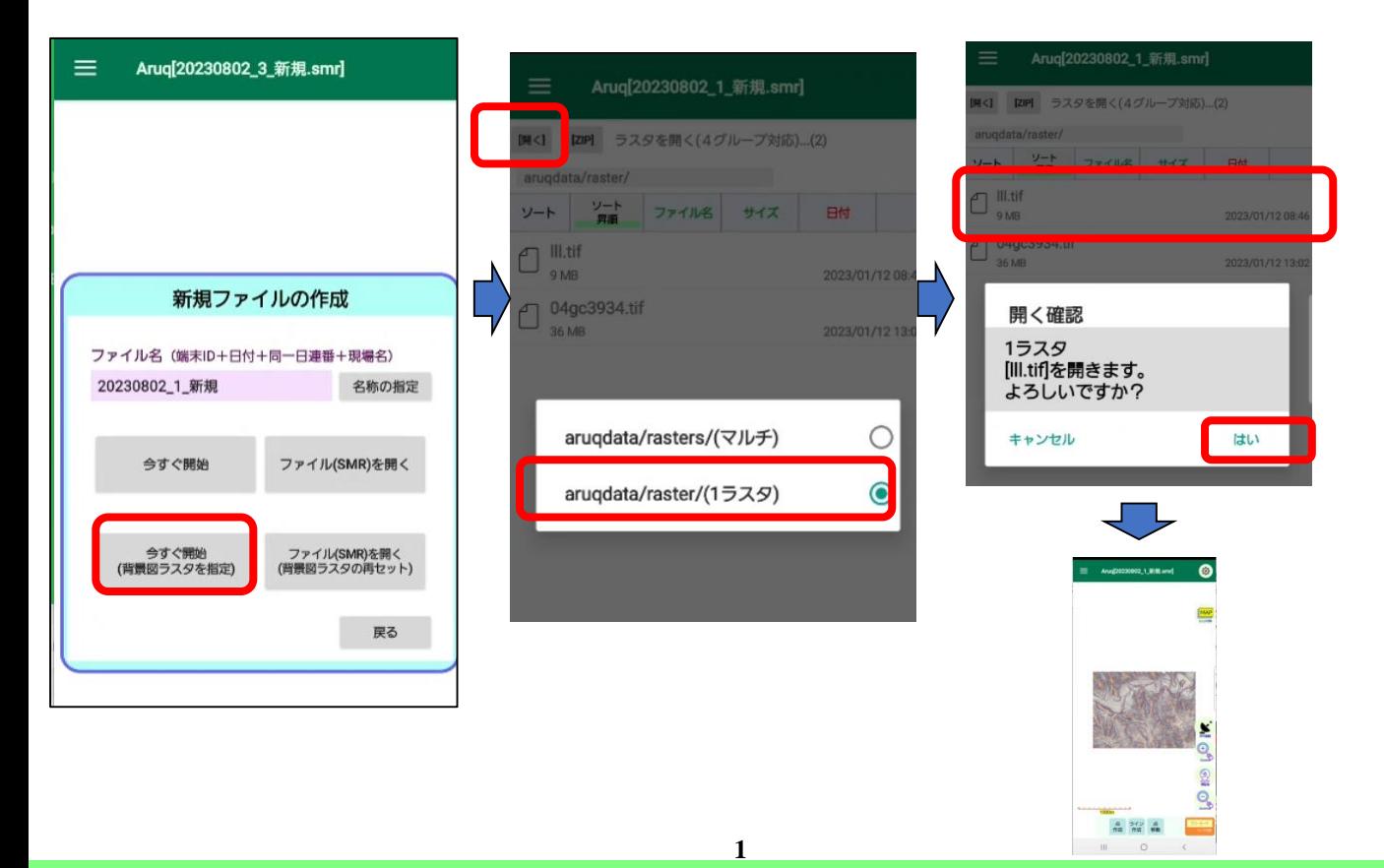

## **株式会社 ジツタ**

ラスタは最大4枚まで切替ボタンにセットすることが出来ます。 ラスタ切替ボタン→ラスタ設定→参照→開く→aruqdata/raster/(1ラスタ)から 任意の図面を選択するとラスタ一覧に追加されます。この設定はファイルに紐づきま すのでよく使う図面であればベースデータとして1ファイルを作成し、測量するごとに ファイル名を変更して利用すると便利です。

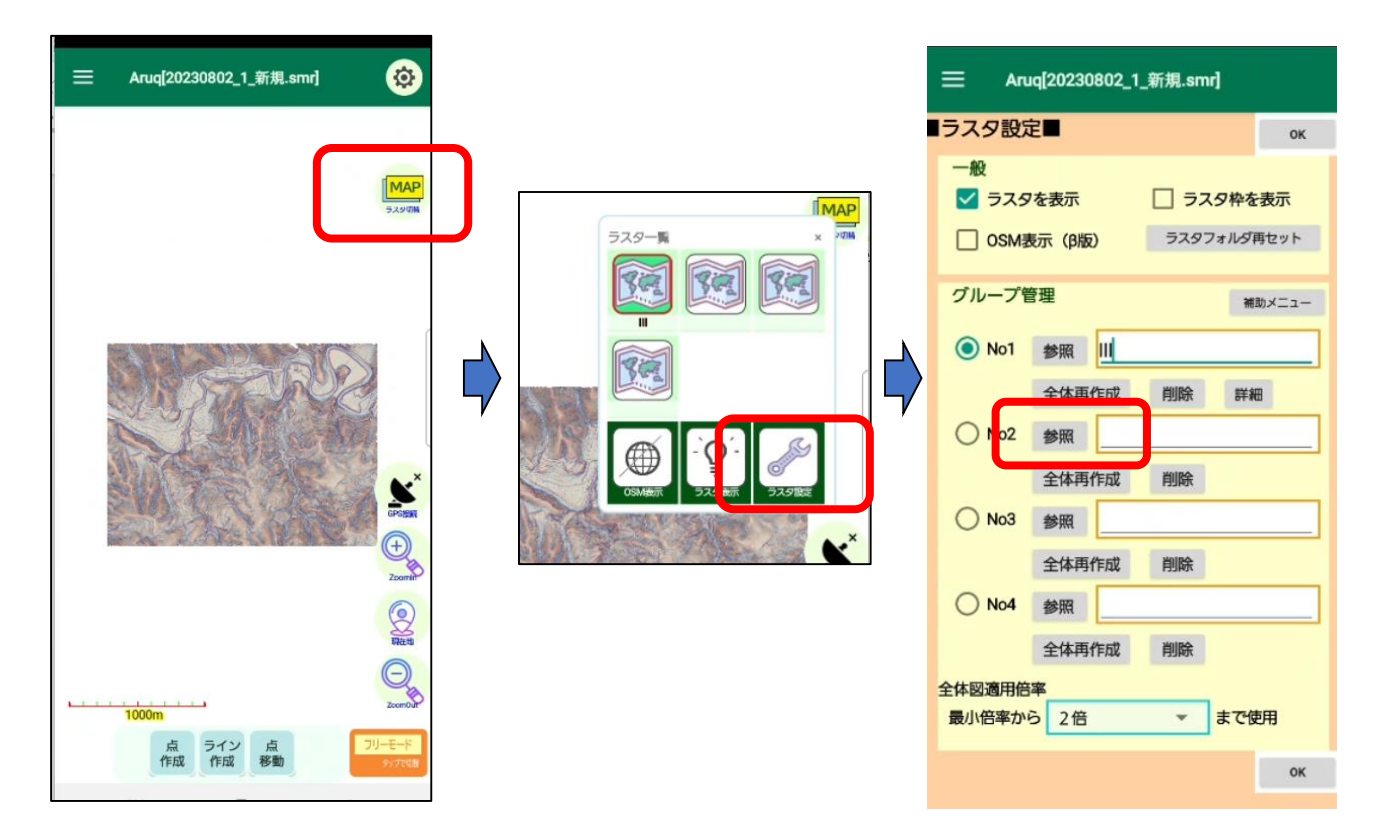

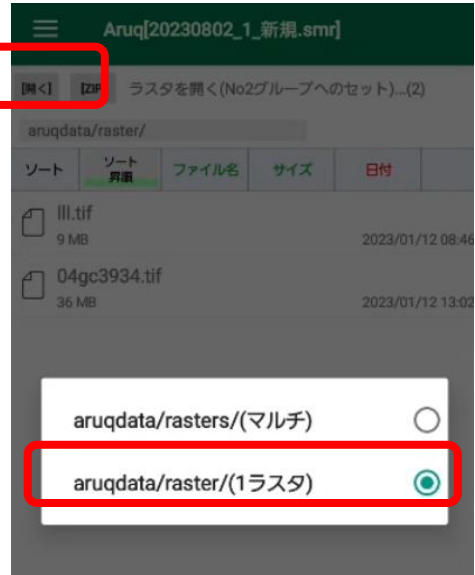

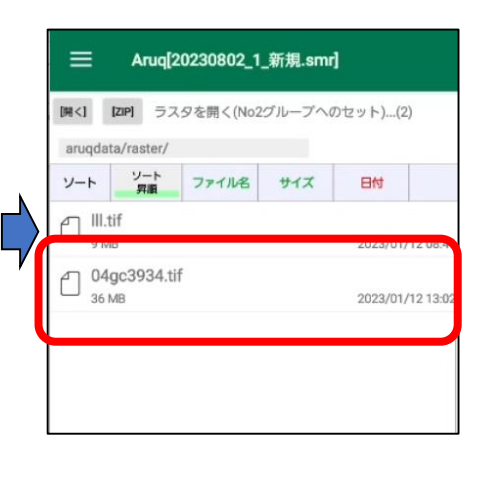

**2**

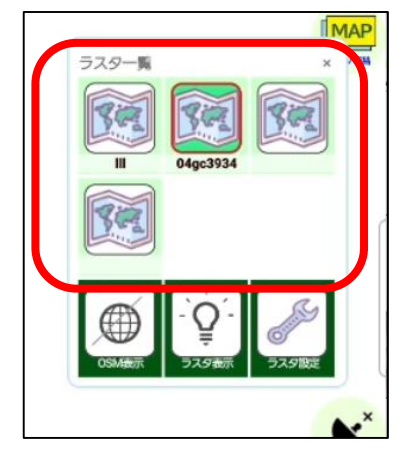

**iitsuta**